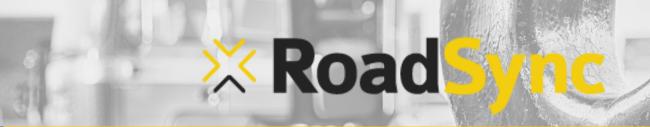

# Quick Start Guide for your new mobile card reader

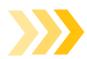

## How to charge the reader

- Take the charging cord out of the plastic packaging
- Plug the USB-A end into a compatible computer port or wall charger (not included)
- Plug the Micro USB end into the mobile card reader
- The light above the power button will flash while charging and will turn blue when fully charged
- Fully charge the reader (1 3 hours estimated) before first use

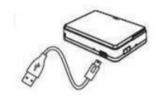

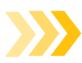

## How to pair the reader via Bluetooth

- **iPhone**
- Open the Settings app
- Open and activate Bluetooth
- Turn on the mobile card reader via side button
- Tap the CHB2204XXXXXX name that matches the device's serial number
- Follow any on-screen instructions

#### **Android**

- Swipe down from the top of the screen
- Touch and hold Bluetooth
- Turn on the mobile card reader via side button
- Tap Pair new device
- Tap the CHB2204XXXXXX name that matches the device's serial number
- Follow any on-screen instructions

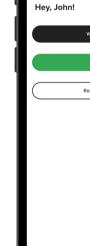

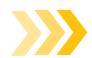

## **How to install the Checkout app**

- Download the **RoadSync Checkout** app
- Delete any previous versions or shortcuts of RoadSync Checkout

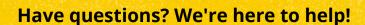

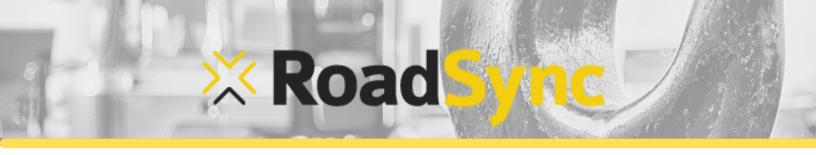

# **Quick Start Guide for your** new mobile card reader

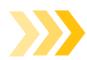

### How to accept payments

- Build invoice
- Select payment method Credit Card/Debit Card
- At the payment screen, select **Use Card Reader**
- Your phone will search for the paired card reader
- Select the device name that matches the serial number on vour card reader CHB2204XXXXXX
  - If your reader is not listed, pair your device again
- You will receive a prompt to Insert/Swipe/Tap Card
- Take customer's card and process the payment
- The mobile reader will flash while **Processing**
- Transaction Accepted
- The app will send you to the Invoice Completed screen, where you can send a receipt
- If the transaction does not complete, you will receive one of 2 messages:
  - Server Communication Error means that you are having connection difficulties. Check to make sure your phone is connected to the Internet and the mobile card reader
  - Transaction Declined means that the card was not accepted. Please ask for another method of payment

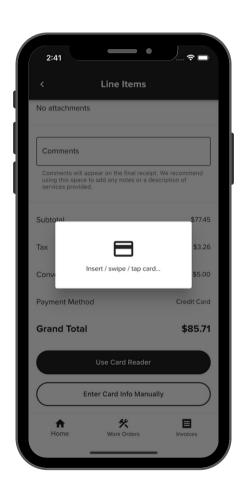

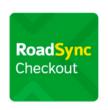

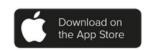

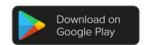

Have questions? We're here to help!

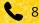

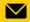

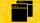